**1 システムアップデート手順 以下の手順にそってシステムアップデートを行います。**

## **moto g53s 5G システムアップデート手順**

## **スマートアップデートON/OFF共通**

**OSバージョンアップデートの場合、スマートアップデート設定(ON/OFF)に関わらず、 自動ソフトウェアアップデートは行われず、ユーザー操作によりソフトウェアアップデートを行います。 アップデート方法は下記に示す、(A)及び(B)によるアップデートが可能です。**

## **(A)ソフトウェアアップデート通知から行う場合**

**Step1 Step2 通知を削除した場合 アップデート対象の ソフトウェアの入手可能通知**  $*$   $*$ ø  $\overline{\bullet}$ Menoraioソフトウェアのアップデート<br>システムアップデート<br>デバイスのアップデート準備ができているか確<br>恐中、 最新情報を確認する 新しいバージョン<br>サイズ: 2.08 GB **「了解」タップ後、 「(B)設定メニューのシステム** サイズ:208.08<br>Android I4の第しい機能のナベてを確認しま<br>ダウンロード前の注意事項<br>● このプロセスは安全です<br>● だん病態が失われることはありません<br>● アップチートのインストール中もデバ<br>できます Battery Tracer up and **アップデートから行う場合」の Step8へ進んでください** $\frac{1}{10}$ 。<br>ソプデートが重要な理由<br>コトウェアを目的の研究コ  $-1.88$  $\boxed{78}$ SoftBank<br>- O **上記のような通知にて「アップ デートする」をタップしてくださ い 設定>システムアップデート画 面からアップデートの確認で STEP2の画面を再表示します 「了解」をタップします アップデート対象のソフトウェ アがあると、画面上に通知さ れます (B)設定メニューのシステムアップデートから行う場合**

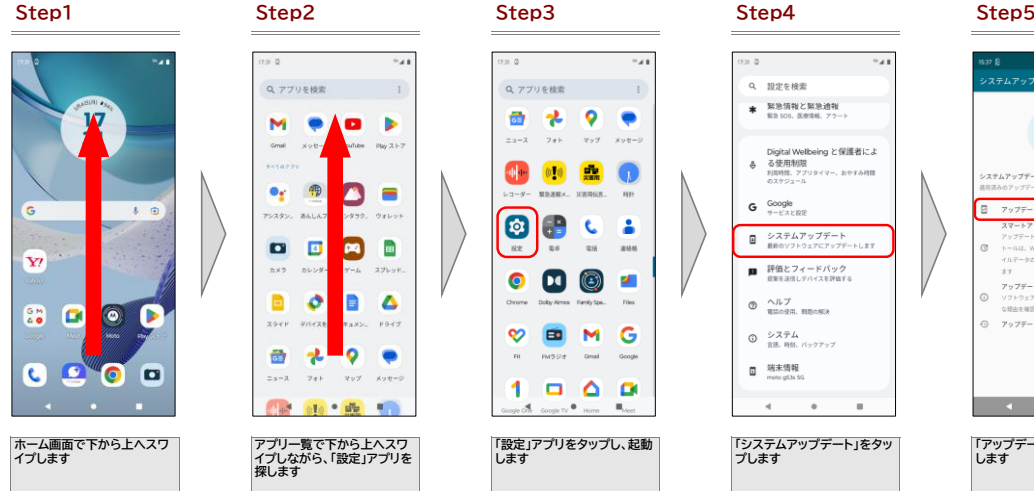

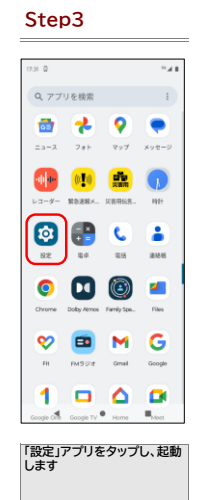

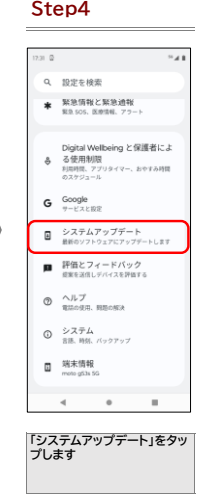

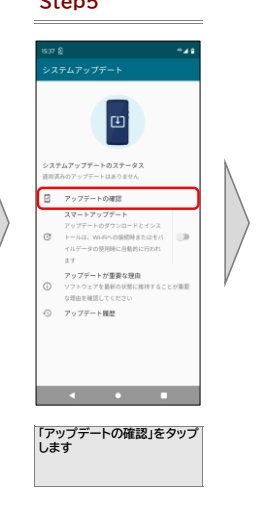

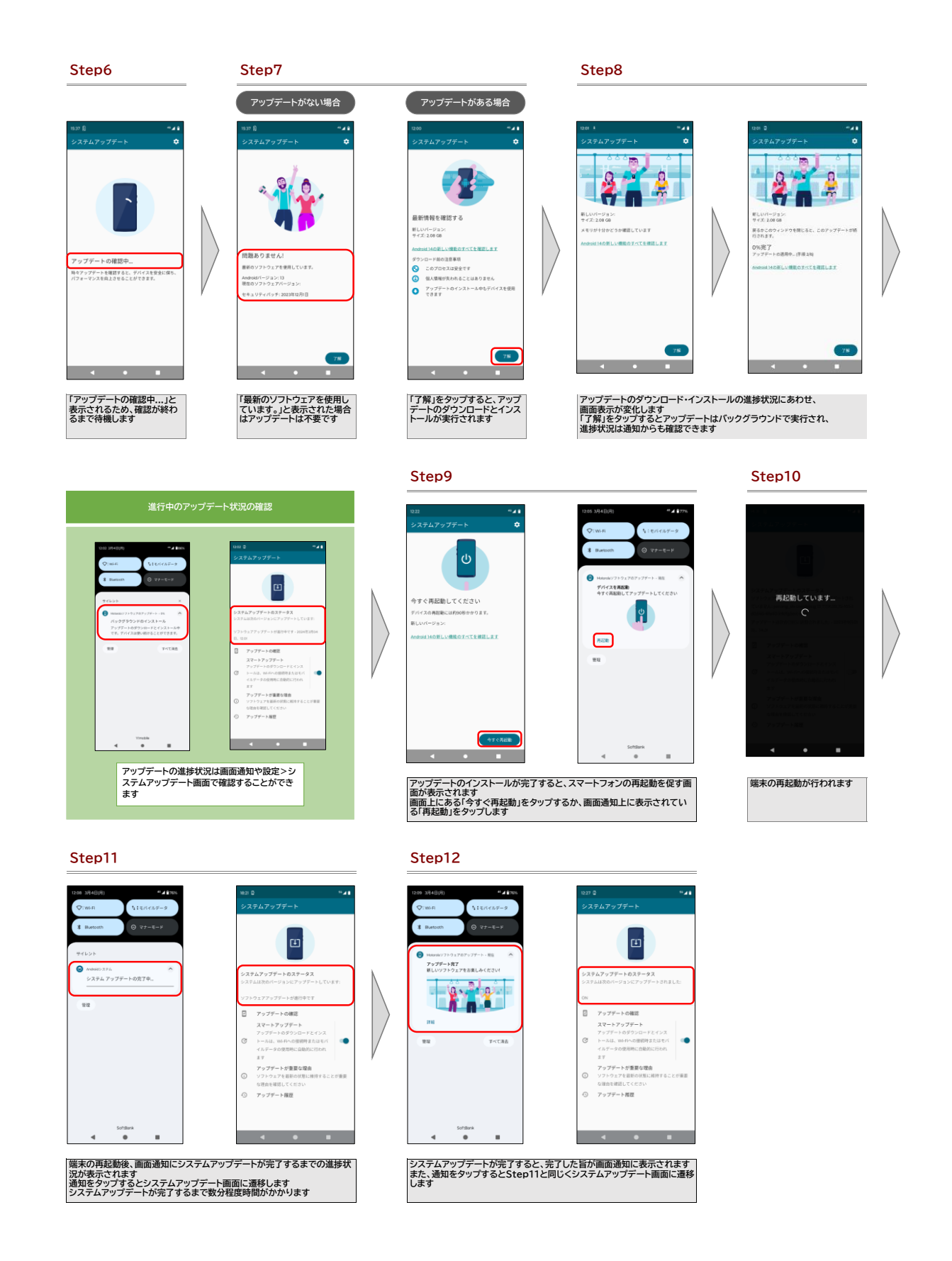

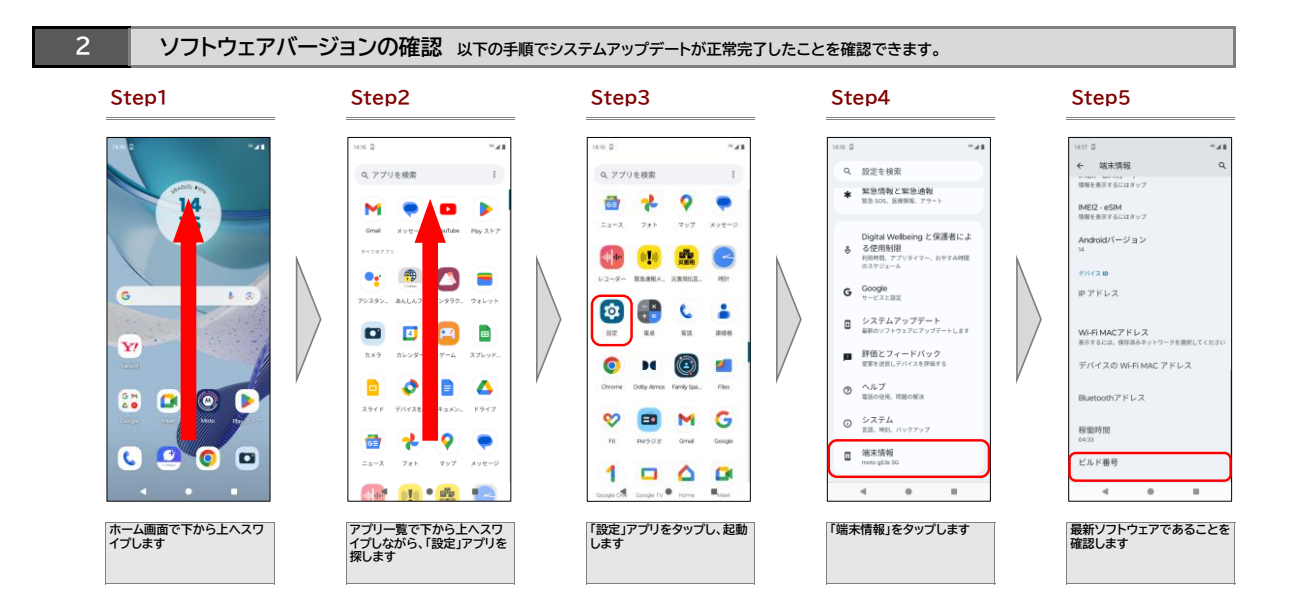